## 三易串口屏工程下载介绍

## **1) Usb 直连下载:**

● usb 连电脑与串口屏, vp 下方显示串口已连接字样即表示连接 成功 しゅうしょう しゅうしゅう しゅうしょく

STMicroelectronics Virtual COM Port (COM11) 已连接

- 点击下载
- 使用 USB 下载速度可达 200kbtes/s, 方便快捷推荐使用。

## **2) 串口下载**

- 连线:电脑-usb-usb 转串口工具-4pin 连接线-串口屏
- 连接成功后 vp 下方显示已连接字样
- 点击下载选择对应波特率,默认是 115200bps,确认下载即可。
- 串口下载速度较慢,不推荐使用。

USB-SERIAL CH340 (COM3) 已连接

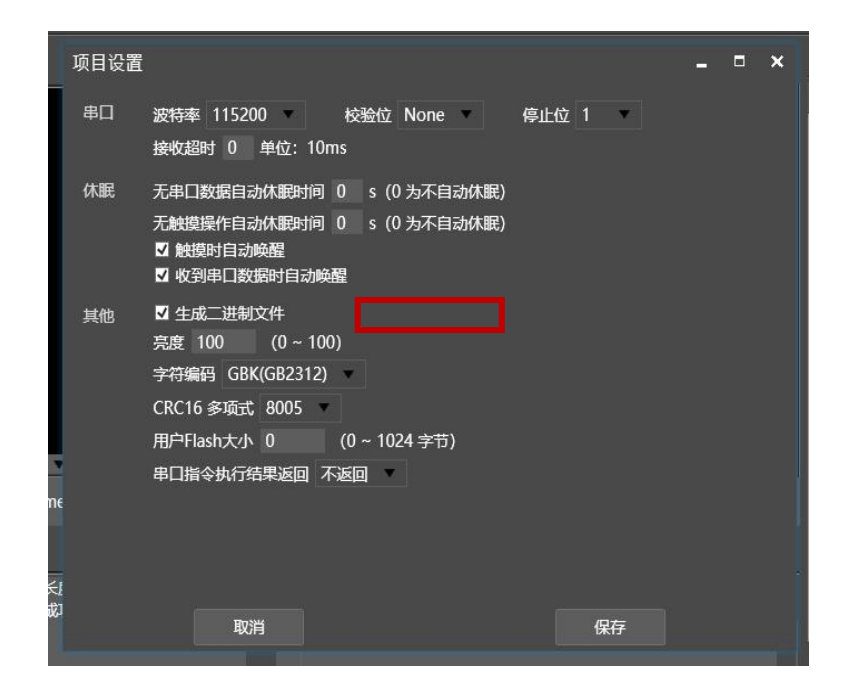

## **3) Tf 卡下载:TF 卡下载工程方便快捷**

- 设置好工程之后点击上方菜单栏设置选项,在生成二进制文件选 框里打√,
- 保存之后编译项目,在 pix 源文件路径之下就生成了.pix.bin 文 にはない しょうしょう はんしょう しんしょう はんしょう しょうかい はんしゅう しょうしょく
- 将 bin 文件改名成指定名称"USER.bin"
- 在 TF 卡根目录下新建文件下夹 "HMI",将刚才生成并改好名称
	- 的"USER.bin"文件放在"HMI"文件夹中

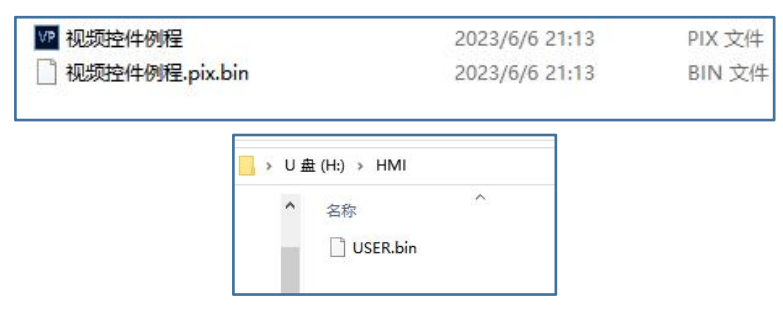

● 将 TF 卡插入串口屏卡槽

- 串口屏上电
- 串口屏显示加载中的绿色画面
- 加载完成取下 TF 卡, 串口屏断电
- 串口屏上电显示工程画面,下载完成。
- 4) **VP 软件下载二进制文件**
	- 按上述方法生成 bin 文件之后无须改名
	- 在工具栏中选择下载二进制文件

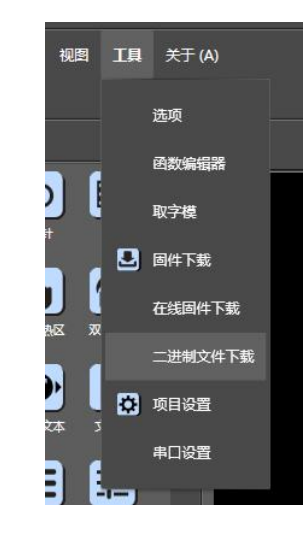

点击选定刚才生成的 bin 文件点击下载